## Installing Zoom Add-In (Exchange)

- 1. Go to [https://exchange.jmu.ed](https://exchange.jmu.edu/)  $u$  $u$  $u$  and log in with your</u> eID and password
- 2. Click the gear in the top right, then click "Manage add-ins"

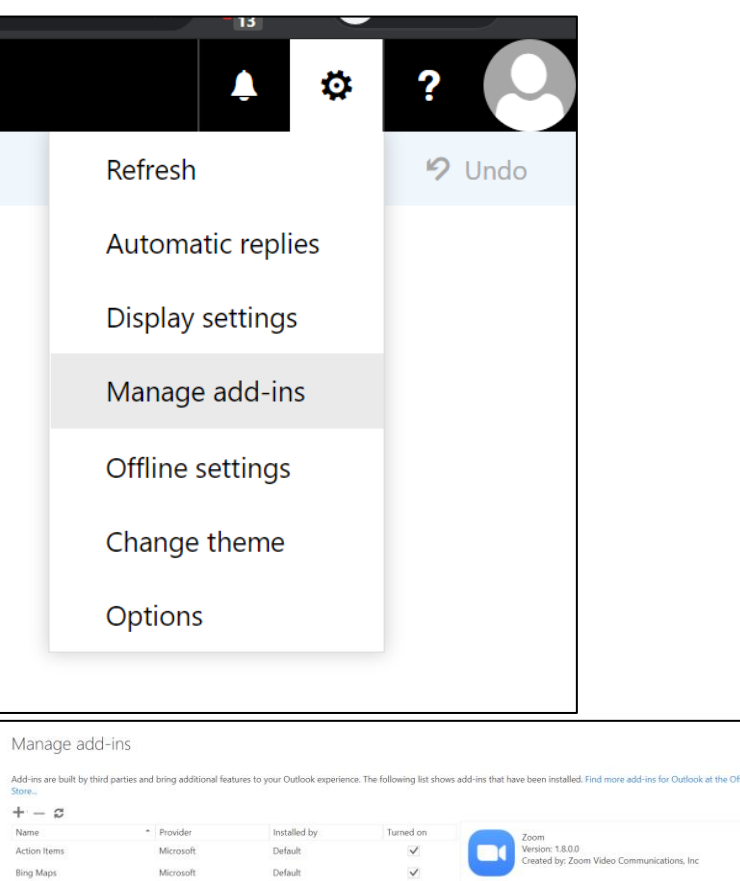

Default Default

Default

Zoom Schedule Add-in

This add-in is managed by your IT adn<br>you can't uninstall it.

Permissions: Readfurthe item<br>
When you click this add-in, it will be able to read and update the data<br>
of the selected message, such as the body, subject, sender, recipients,<br>
addresses, and attachment information. Other

 $\vee$ 

 $\checkmark$ 

3. Check the box next to "Zoom"

## Using Zoom Add-In in Outlook on the Web (also known as OWA or Webmail) (Exchange)

- 1. Create a new event in your calendar in Outlook on the Web
- 2. Click the Zoom icon, then click "Add a Zoom Meeting"

If you want to customize your Zoom meeting, you can click "Settings" instead of "Add a zoom meeting".

3. If you have used this feature before, skip to step 5. If you have not used this feature, you will be asked if you want to allow the Add-In to display a new window. Click "Allow".

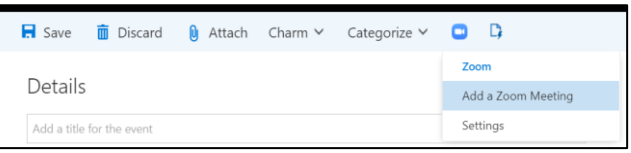

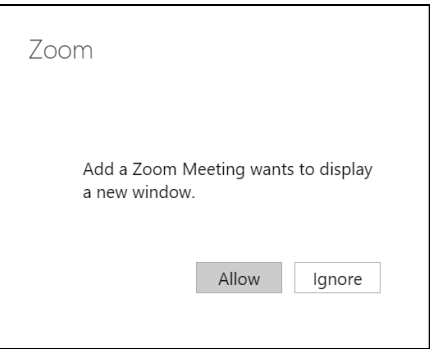

4. Sign in with your eID and password, then complete the Duo Prompt

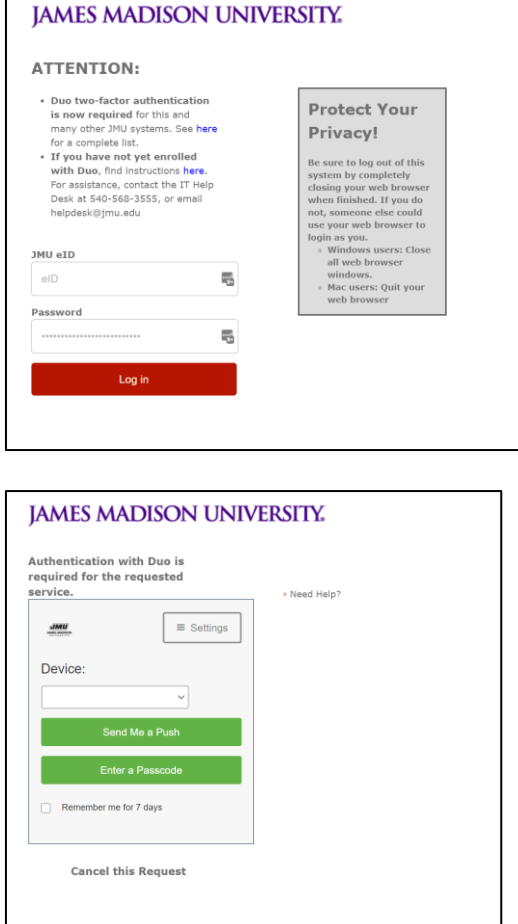

5. If you selected "Add a Zoom Meeting", the Zoom link will be added to your event.

> If you selected "Settings", a sidebar will appear where you can change your meeting settings. After changing the settings, click "Add Zoom Meeting" at the top of the Zoom sidebar to add the link to your event.

You can send the event to recipients as normal and they will be able to join your Zoom meeting by clicking the link.

## Using Zoom Add-In in Outlook for PC

- 1. Create a new event in your calendar in Outlook
- 2. Click the Zoom "Add a Zoom Meeting" icon

If you want to customize your Zoom meeting, you can click "Settings" instead of "Add a zoom meeting".

3. Sign in with your eID and password, then complete the Duo Prompt

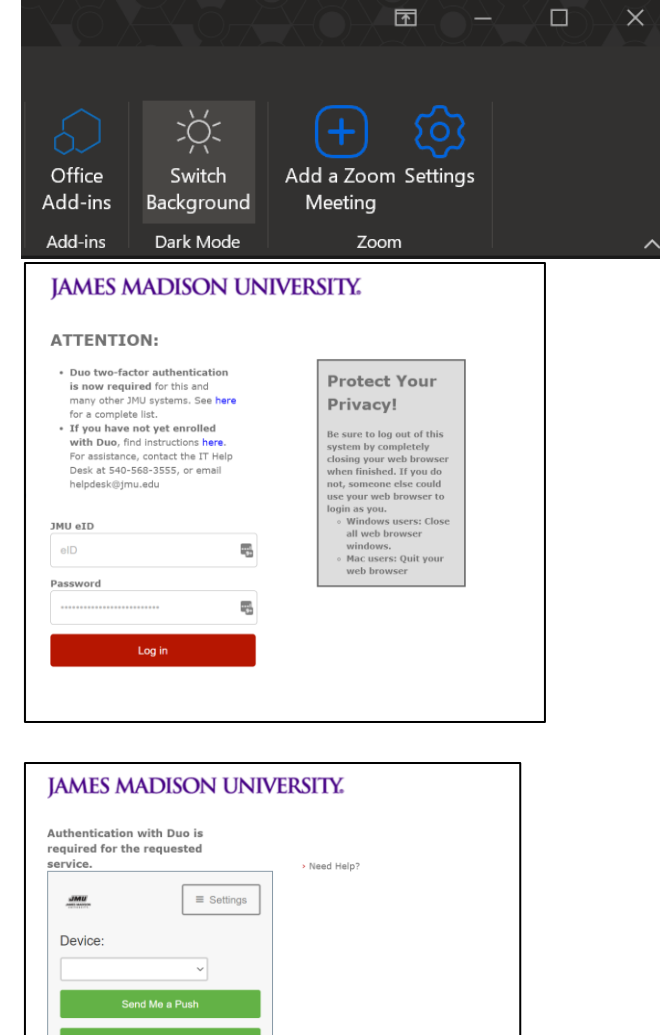

- $\Box$  Rem er me for 7 days **Cancel this Request**
- 4. If you selected "Add a Zoom Meeting", the Zoom link will be added to your event.

If you selected "Settings", a sidebar will appear where you can change your meeting settings. After changing the settings, click "Add Zoom Meeting" at the top of the Zoom sidebar to add the link to your event.

You can send the event to recipients as normal and they will be able to join your Zoom meeting by clicking the link.

## Using Zoom Add-In in Outlook for Mac

- 1. Create a new appointment in your calendar in Outlook
- 2. Click the Zoom "Add a Zoom Meeting" icon

If you want to customize your Zoom meeting, you can click "Settings" instead of "Add a zoom meeting".

3. Sign in with your eID and password, then complete the Duo Prompt

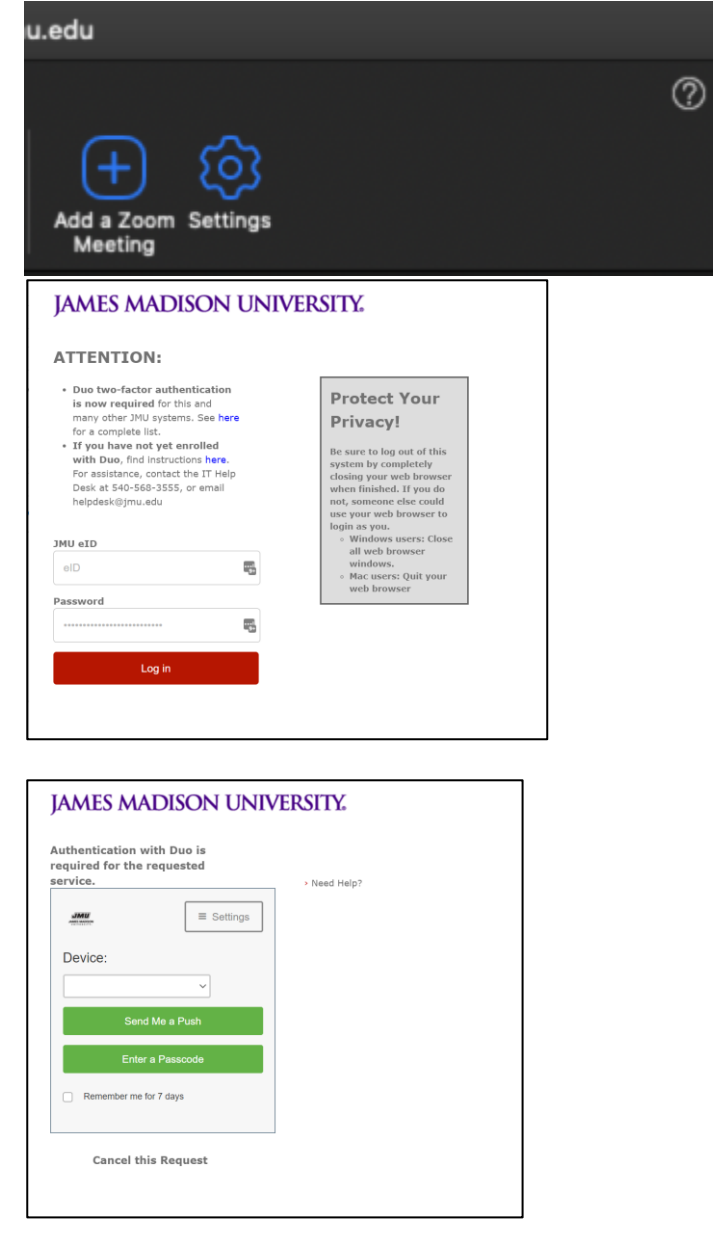

4. If you selected "Add a Zoom Meeting", the Zoom link will be added to your event.

> If you selected "Settings", a sidebar will appear where you can change your

meeting settings. After changing the settings, click "Add Zoom Meeting" at the top of the Zoom sidebar to add the link to your event.

You can send the event to recipients as normal and they will be able to join your Zoom meeting by clicking the link.